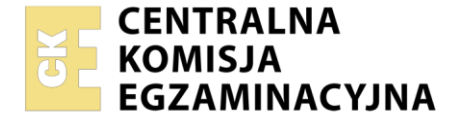

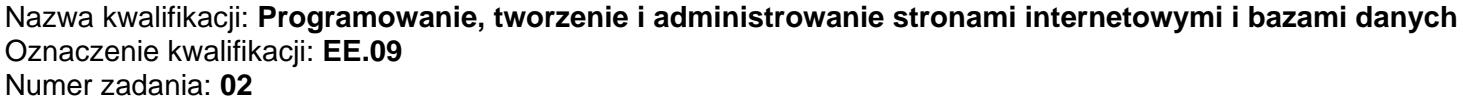

Wersja arkusza: **SG**

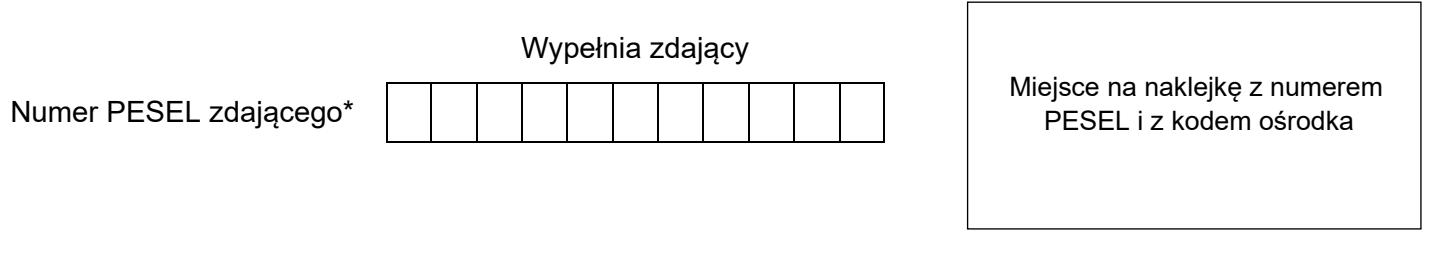

Czas trwania egzaminu: **150** minut. EE.09-02-23.01-SG

# **EGZAMIN POTWIERDZAJĄCY KWALIFIKACJE W ZAWODZIE Rok 2023**

**CZĘŚĆ PRAKTYCZNA**

**PODSTAWA PROGRAMOWA 2017**

# **Instrukcja dla zdającego**

- 1. Na pierwszej stronie arkusza egzaminacyjnego wpisz w oznaczonym miejscu swój numer PESEL i naklej naklejkę z numerem PESEL i z kodem ośrodka.
- 2. Na KARCIE OCENY w oznaczonym miejscu przyklej naklejkę z numerem PESEL oraz wpisz:
	- − swój numer PESEL\*,
	- − oznaczenie kwalifikacji,
	- − numer zadania,
	- − numer stanowiska.
- 3. Sprawdź, czy arkusz egzaminacyjny zawiera 6 stron i nie zawiera błędów. Ewentualny brak stron lub inne usterki zgłoś przez podniesienie ręki przewodniczącemu zespołu nadzorującego.
- 4. Zapoznaj się z treścią zadania oraz stanowiskiem egzaminacyjnym. Masz na to 10 minut. Czas ten nie jest wliczany do czasu trwania egzaminu.
- 5. Czas rozpoczęcia i zakończenia pracy zapisze w widocznym miejscu przewodniczący zespołu nadzorującego.
- 6. Wykonaj samodzielnie zadanie egzaminacyjne. Przestrzegaj zasad bezpieczeństwa i organizacji pracy.
- 7. Po zakończeniu wykonania zadania pozostaw arkusz egzaminacyjny z rezultatami oraz KARTĘ OCENY na swoim stanowisku lub w miejscu wskazanym przez przewodniczącego zespołu nadzorującego.
- 8. Po uzyskaniu zgody zespołu nadzorującego możesz opuścić salę/miejsce przeprowadzania egzaminu.

#### *Powodzenia!*

*\* w przypadku braku numeru PESEL – seria i numer paszportu lub innego dokumentu potwierdzającego tożsamość*

### **Zadanie egzaminacyjne**

*UWAGA: katalog z rezultatami pracy oraz płytę należy opisać numerem, którym został podpisany arkusz, czyli numerem PESEL lub w przypadku jego braku numerem paszportu.*

Wykonaj aplikację internetową galerii obrazów, wykorzystując pakiet XAMPP oraz edytor zaznaczający składnię.

Aby wykonać zadanie, należy zalogować się na konto **Egzamin** bez hasła. Na pulpicie znajduje się archiwum ZIP o nazwie *zad2.zip* zabezpieczone hasłem: **!<MojaG@leri@>!**

Archiwum należy rozpakować.

Na pulpicie konta **Egzamin** należy utworzyć folder. Jako nazwy folderu należy użyć numeru zdającego, którym został podpisany arkusz. Rozpakowane pliki należy umieścić w tym folderze. Zaleca się, aby rozpakowane pliki znajdowały się w tym samym folderze, co pliki strony. Po skończonej pracy wszystkie wyniki należy zapisać w tym folderze.

#### **Operacje na bazie danych**

Do wykonania operacji na bazie należy wykorzystać tabelę przedstawioną na Obrazie 1.

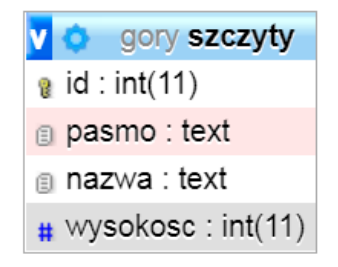

**Obraz 1. Tabela szczyty**

Za pomocą narzędzia phpMyAdmin wykonaj operacje na bazie danych:

- ‒ Utwórz bazę danych o nazwie *gory*
- ‒ Do bazy *gory* zaimportuj tabele z pliku *szczyty.sql* z rozpakowanego archiwum
- ‒ Wykonaj zrzut ekranu po imporcie. Zrzut zapisz w formacie JPEG i nazwij *import*. Nie kadruj zrzutu. Powinien on obejmować cały ekran monitora, z widocznym paskiem zadań. Na zrzucie powinny być widoczne elementy wskazujące na poprawnie wykonany import tabel
- ‒ Wykonaj zapytania SQL działające na bazie *gory*. Zapytania zapisz w pliku *kwerendy.txt*. Wykonaj zrzuty ekranu przedstawiające wyniki działania kwerend. Zrzuty zapisz w formacie PNG i nadaj im nazwy *kw1*, *kw2*, *kw3*, *kw4*. Zrzuty powinny obejmować cały ekran monitora z widocznym paskiem zadań
	- ‒ Zapytanie 1: wybierające jedynie pola nazwa i pasmo z tabeli *szczyty* dla szczytów wyższych niż 1500 m
	- ‒ Zapytanie 2: wybierające jedynie nazwę najwyższego szczytu w tabeli *szczyty*
	- ‒ Zapytanie 3: tworzące użytkownika **leon@localhost** z hasłem **Leon%Zawodowiec**
	- ‒ Zapytanie 4: Nadające użytkownikowi **leon@localhost** jedynie wszystkie prawa do manipulowania danymi we wszystkich tabelach bazy *gory*
	- ‒ Wykonanie zapytania 3 oraz 4 należy dodatkowo udokumentować obrazem o nazwie *grants.png*, na którym jest widoczny efekt wywołania polecenia SHOW GRANTS FOR 'leon'@'localhost';. Uwaga: należy zaznaczyć opcję "Pełne teksty" nad wyświetlanymi prawami

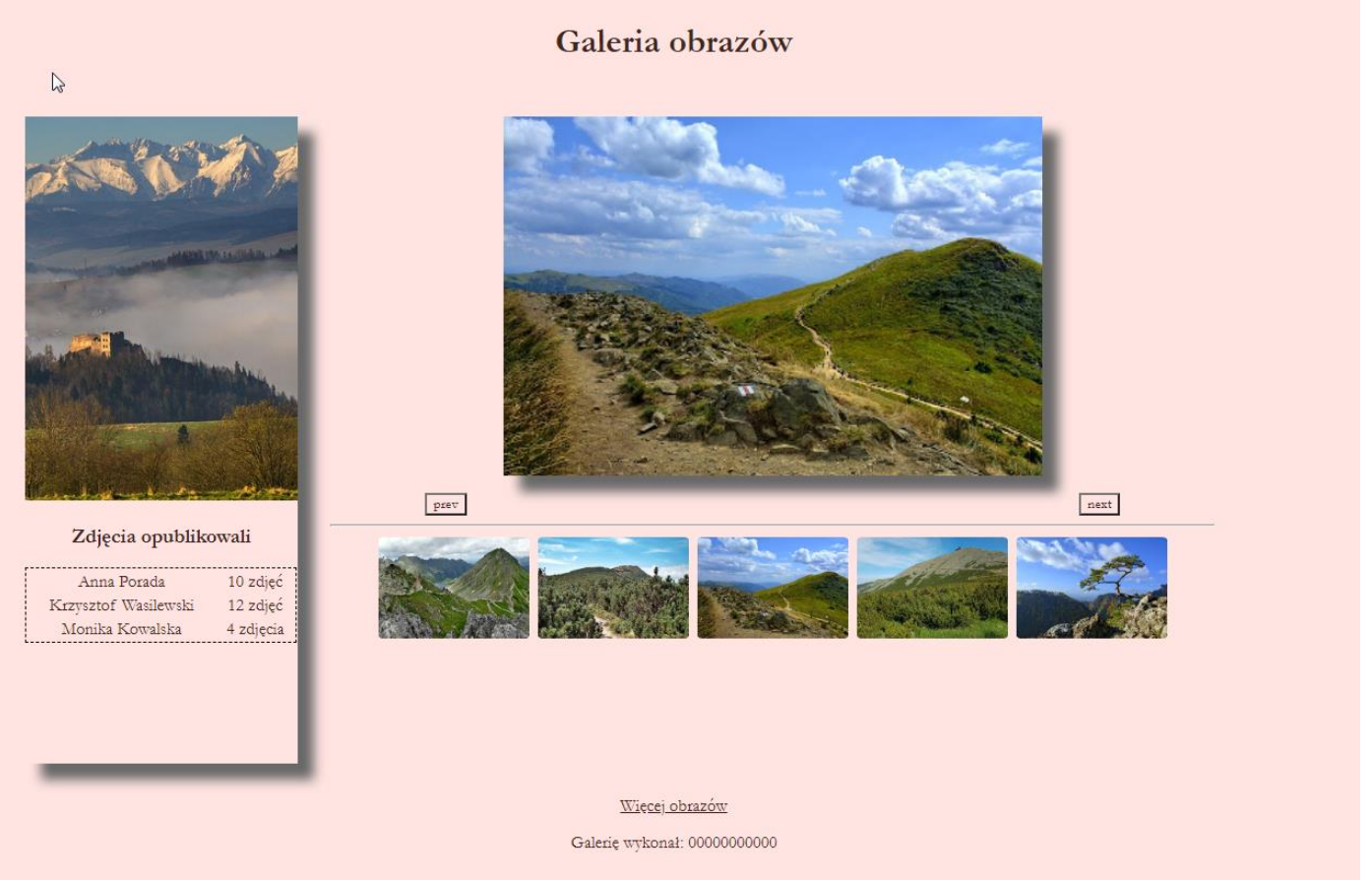

**Obraz 2. Witryna internetowa**

Cechy grafiki:

Plik *zdjecie.jpg*, wypakowany z archiwum, należy wykadrować tak, aby był widoczny zamek oraz fragment gór. Po wykadrowaniu obraz ma orientację pionową. Przykład wykadrowania znajduje się po lewej stronie obrazu 2. Wymiary obrazu użytego w panelu lewym wynoszą 300 px na 424 px. Skadrowany obraz powinien mieć zbliżone wymiary.

Cechy witryny:

- ‒ Składa się ze strony o nazwie *galeria.html*
- ‒ Zapisana w języku HTML5
- ‒ Jawnie zastosowano właściwy standard kodowania polskich znaków
- ‒ Zadeklarowany język zawartości witryny: polski
- Tytuł strony widoczny na karcie przegladarki: "Galeria"
- ‒ Arkusz stylów w pliku o nazwie *styl2.css* prawidłowo połączony z kodem strony
- ‒ Podział strony na: blok banera, obok siebie bloki lewy i prawy, stopka. Podział zrealizowany za pomocą znaczników sekcji tak, aby wygląd układu bloków strony po uruchomieniu w przeglądarce, był zgodny z Obrazem 2
- Zawartość banera: nagłówek pierwszego stopnia o treści "Galeria obrazów"
- ‒ Zawartość bloku lewego:
	- ‒ obraz *zdjecie.jpg* z tekstem alternatywnym "zdjęcie dnia"
	- ‒ nagłówek trzeciego stopnia o treści "Zdjęcia opublikowali"
	- ‒ tabela o trzech wierszach i dwóch kolumnach wypełniona zgodnie z Obrazem 3
- Zawartość prawego bloku
	- ‒ przycisk o treści "prev", którego kliknięcie uruchamia funkcję skryptu wyświetlającą poprzednie zdjęcie
	- obraz 1.jpg z tekstem alternatywnym "galeria"
	- ‒ przycisk o treści "next", którego kliknięcie uruchamia funkcję skryptu wyświetlającą następne zdjęcie
	- ‒ linia horyzontalna

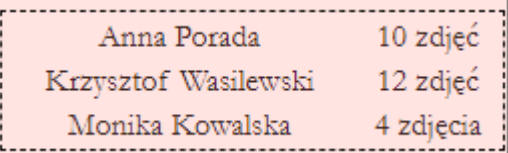

#### **Obraz 3. Tabela**

- ‒ 5 miniatur, kolejno *1.jpg*, *2.jpg*, *3.jpg*, *4.jpg*, *5.jpg*. Każda miniatura ma tekst alternatywny "miniatura". Po kliknięciu na miniaturę uruchamia się funkcja skryptu zamieniająca widoczne duże zdiecie na kliknięte
- ‒ Zawartość bloku stopki:
	- ‒ odnośnik do strony *[https://pixabay.com](https://pixabay.com/)* otwierany w nowej karcie przeglądarki i podpisany "Więcej obrazów"
	- paragraf o treści "Galerię wykonał: ", dalej wstawiony numer zdającego

## **Styl CSS witryny internetowej**

Cechy formatowania CSS:

- − Styl CSS powinien być zdefiniowany jedynie w zewnętrznym pliku CSS
- ‒ Ustawione domyślne wartości dla wszystkich selektorów stylu CSS: krój czcionki Garamond, kolor tła MistyRose, kolor czcionki RGB: 62, 39,35; wyrównanie tekstu do środka
- ‒ Dla bloku lewego: szerokość 20%, wysokość 600 px, marginesy zewnętrzne 30 px, cień bloku z przesunięciem równym 15 px w poziomie i pionie, rozmycie 10 px i kolor DimGray, w przypadku, gdy zawartość bloku nie mieści się dodawane są paski przewijania
- ‒ Dla selektora obrazu umieszczonego jedynie w bloku lewym: szerokość 100%
- ‒ Dla bloku prawego: szerokość 65%, wysokość 600 px
- ‒ Jedynie dla miniatur: szerokość 140 px, marginesy wewnętrzne 2 px, zaokrąglenie rogów 5%.
- ‒ Gdy kursor znajdzie się na miniaturze pojawia się ramka o szerokości 1 px, czarną linią kropkową
- ‒ Jedynie dla dużego obrazu z bloku prawego: szerokość 500 px, marginesy zewnętrzne 30 px, cień bloku z przesunięciem równym 15 px w poziomie i pionie, rozmycie 10 px i kolor DimGray
- ‒ Dla selektora tabeli: obramowanie o szerokości 1 px, czarną linią kreskową, szerokość 100%

*Uwaga: style CSS dla obrazu w bloku lewym i tabeli należy zdefiniować wyłącznie przy pomocy selektora dla znacznika obrazu z bloku lewego i znaczników tabeli. Jest to uwarunkowane projektem późniejszej rozbudowy witryny.*

#### **Skrypt**

W tabeli 1 podano wybrane pola i metody modelu DOM języka JavaScript. Wymagania dotyczące skryptu:

- ‒ Napisany w języku JavaScript
- ‒ Składa się z trzech funkcji obsługujących wyświetlanie dużego zdjęcia w bloku prawym, zwanego dalej aktywnym zdjęciem oraz zmiennej liczbowej przechowującej numer aktywnego zdjęcia
- ‒ Aktywne zdjęcie początkowo jest zdjęciem pierwszym. Wciśnięcie przycisku "next" zmienia aktywne zdjęcie na następne. Ponieważ zdjęć jest 5, gdy aktywnym zdjęciem jest piąte, po wciśnięciu "next" aktywnym zdjęciem zostaje pierwsze. Podobnie wciskając przycisk "prev", aktywne zdjęcie jest zmieniane na poprzednie, np. 4 -> 3, 3 -> 2 ale 1 -> 5. Po kliknięciu na miniaturę, aktywnym zdjęciem staje się to kliknięte. Aplikacja utrzymuje kontekst tak, że użytkownik może nawigować na zmianę miniaturami oraz przyciskami.

## **Tabela 1. Wybrane pola i metody modelu DOM języka JavaScript**

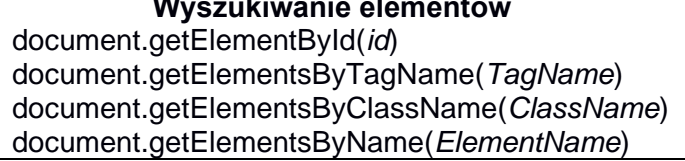

#### **Wyszukiwanie elementów Zmiana elementów** element.innerHTML = "*nowa zawartość*" element.*attribute\_name* = "*nowa wartość*" element.setAttribute(*atrybut*, *wartosc*) element.style.*property\_name* = "nowa wartość"

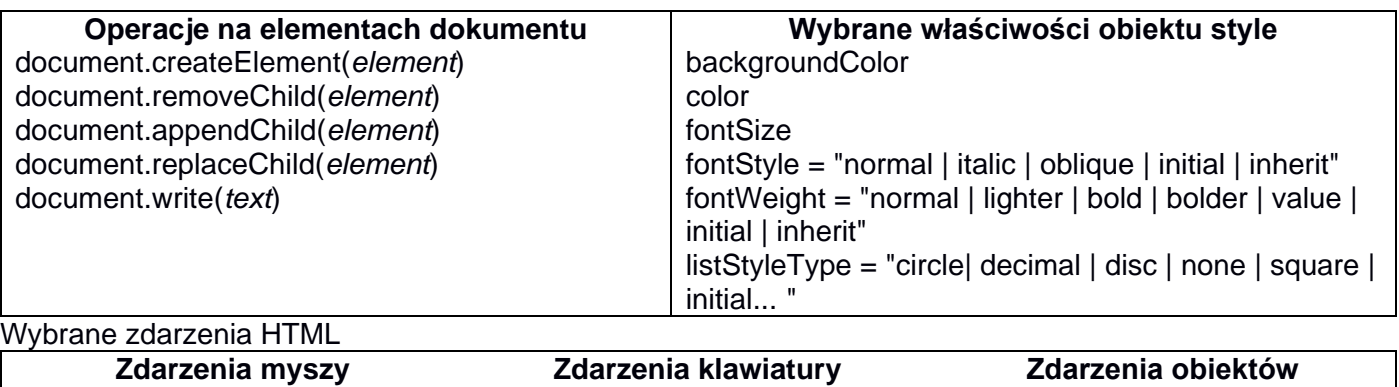

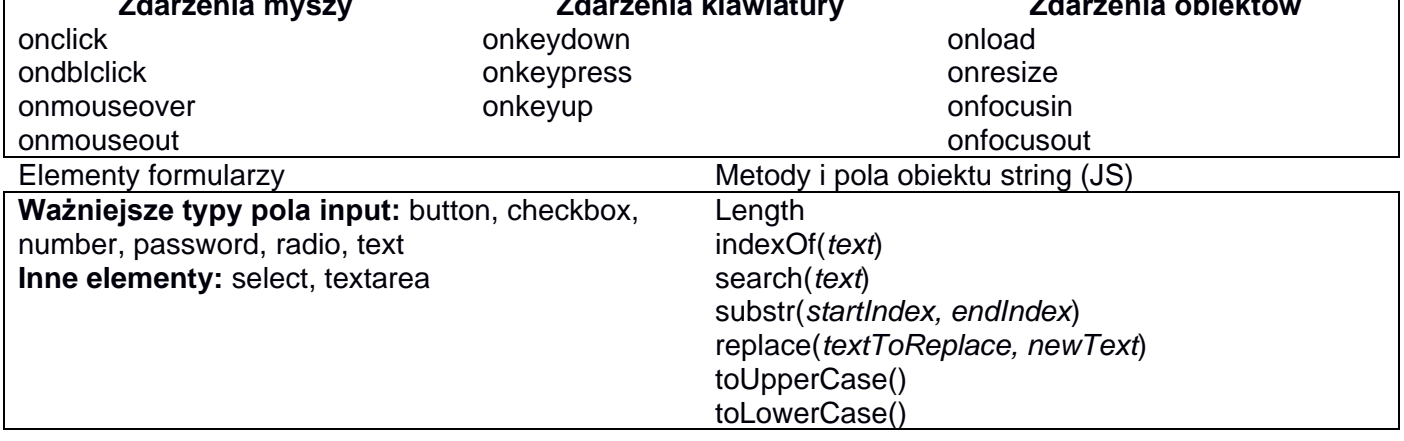

Wybrane fragmenty pomocy ze strony *w3schools.com* na temat właściwości box-shadow **CSS Syntax**

box-shadow: h-offset v-offset blur spread color;

#### **Property Values**

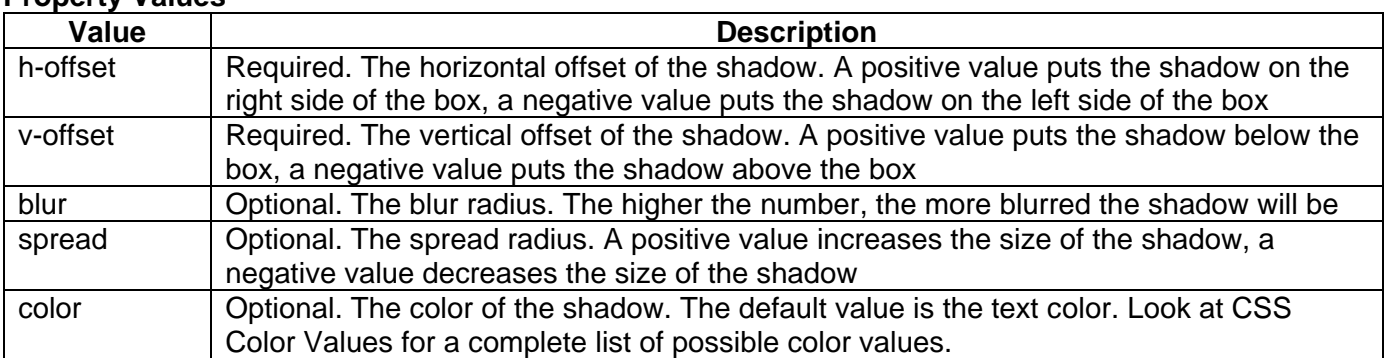

*UWAGA: po zakończeniu pracy utwórz w folderze z numerem, którym został podpisany arkusz plik tekstowy o nazwie przeglądarka.txt. Zapisz w nim nazwę przeglądarki internetowej, w której weryfikowana była poprawność działania witryny.* 

*Nagraj płytę z rezultatami pracy. W folderze powinny się znajdować pliki z grafiką 1.jpg ÷ 5.jpg oraz pliki: galeria.html, grants.png, import.jpg, kw1.png, kw2.png, kw3.png, kw4.png, kwerendy.txt, przeglądarka.txt, styl2.css, zdjecie.jpg ewentualnie inne przygotowane pliki. Po nagraniu płyty sprawdź poprawność nagrania. Opisz płytę numerem, którym został podpisany arkusz i pozostaw na stanowisku, zapakowaną w pudełku wraz z arkuszem egzaminacyjnym.*

#### **Czas przeznaczony na wykonanie zadania wynosi 150 minut.**

# **Ocenie będzie podlegać 5 rezultatów:**

- operacje na bazie danych,
- zawartość witryny internetowej,
- działanie witryny internetowej,
- styl CSS witryny internetowej,

– skrypt.

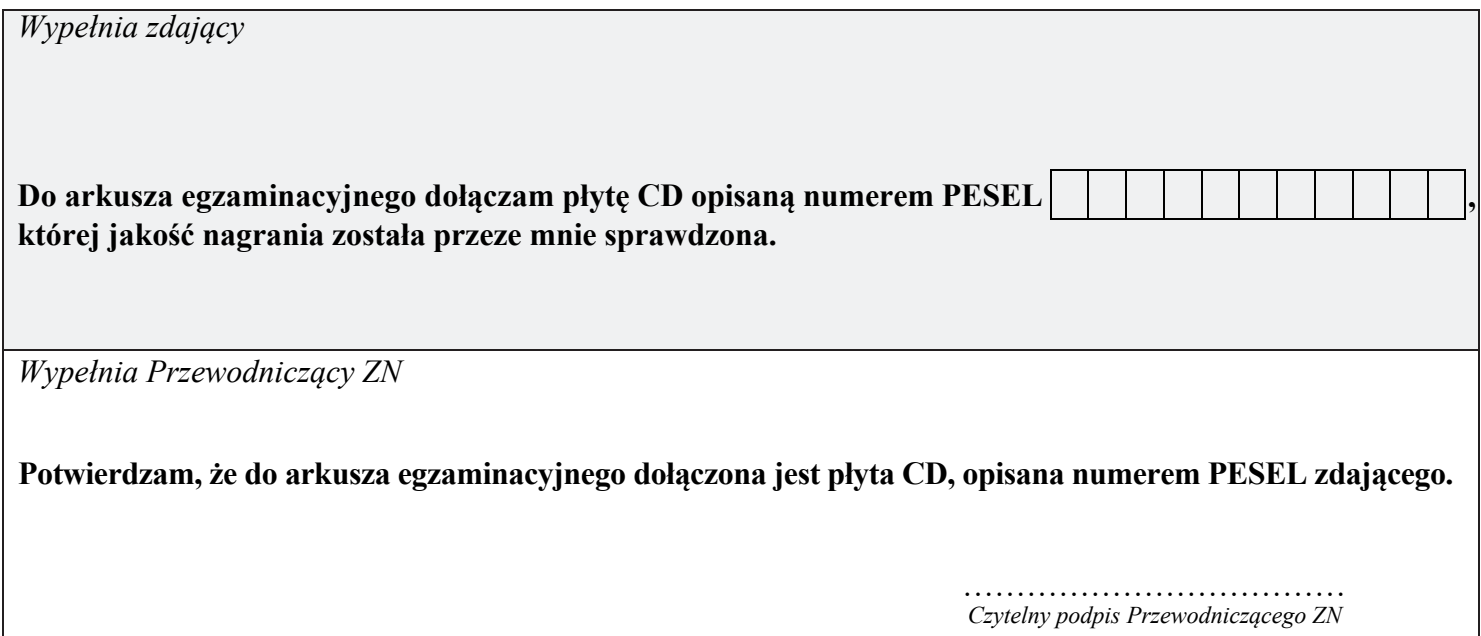